# (5) JGA-web (日本体操協会 会員登録管理システム)

# 年度更新後の登録手続きガイド

# [JGA 役員・加盟団体役員・審判・一般体操指導員用](2013/03/25 版) ■年度更新について

- 「年度更新」とは、新年度の受付開始直前に行われる更新処理です。
- 年度更新後、個人の状態が変わりますので、新年度の登録手続きを行ってください。
- 携帯電話からも登録を行えます。登録方法はパソコンと同様です。

◆年度更新後の状態と登録手続きの概要(詳しくは p.2 以降参照)

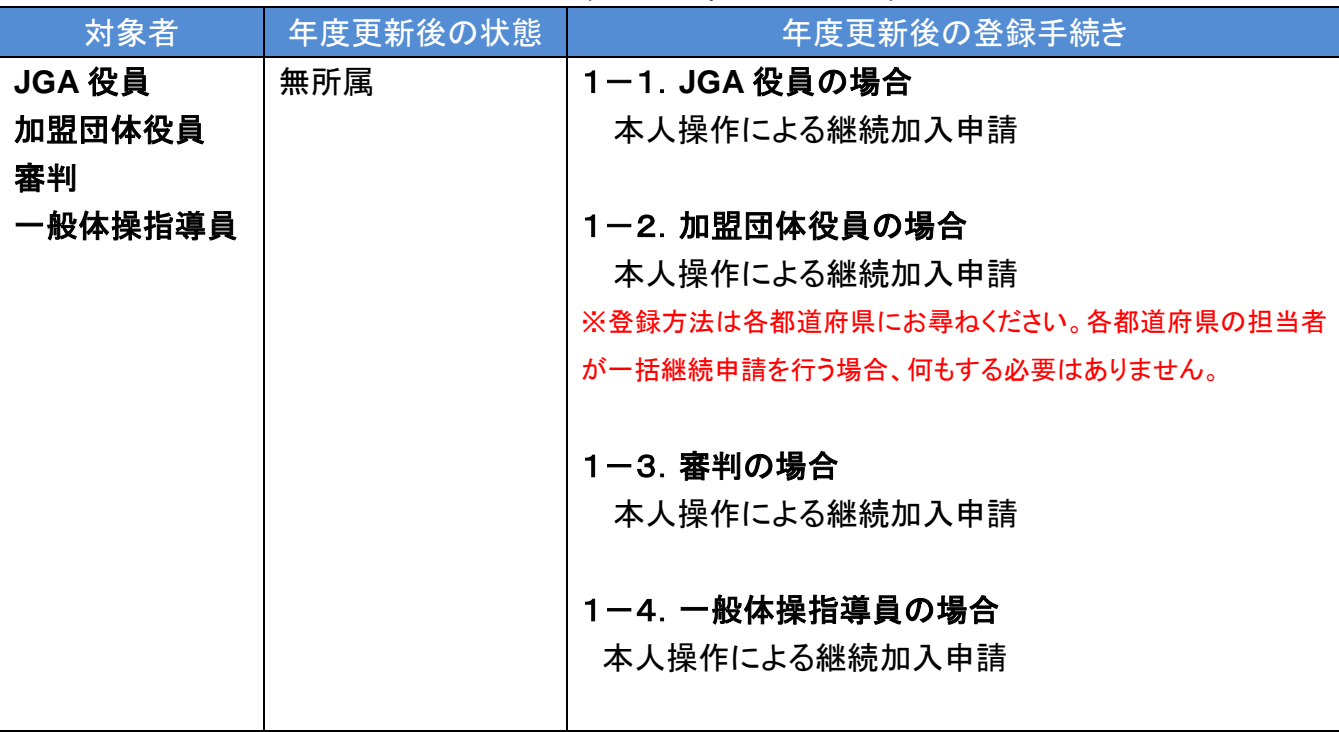

### 1.**JGA** 役員・加盟団体役員・審判・一般体操指導員の手続き

本人操作であれば一度の手続きで所属団体への継続・加入申請や資格・役職の登録を同時に 行えます。

一方、所属団体側の手続き(未納)中または、いずれかの資格・役職の承認待ち中、本人操作に よる申請などの手続きは行えません。

#### 1-1.**JGA** 役員の場合

日本協会に加入コードを確認して、加入申請を行います。

① 個人会員マイページ→「所属団体への加入申請/資格・役職の登録」をクリックします。

- ② 日本協会に確認した加入コードを入力して、「次へ進む」をクリックします。
- ③ 内容を確認して、「登録する」をクリックします。
- ④ 承認後、請求書が発行されますのでお支払いください。

※他の申請と同時に行った場合、すべての申請先での承認が完了すると、登録料の請求書が発行されます。

#### 更新しない場合

何もする必要はありません。

#### 1-2. 加盟団体役員の場合

各都道府県に加入コードを確認して、加入申請を行います。

- ① 個人会員マイページ→「所属団体への加入申請/資格・役職の登録」をクリックします。
- ② 各都道府県に確認した加入コードを入力して、「次へ進む」をクリックします。
- ③ 内容を確認して、「登録する」をクリックします。
- ④ 承認後、請求書が発行されますのでお支払いください。

※他の申請と同時に行った場合、すべての申請先での承認が完了すると、登録料の請求書が発行されます。

#### 更新しない場合

何もする必要はありません。

#### 1-3.審判の場合

#### 前年と同じ資格へ登録する場合(継続申請)

- ① 個人会員マイページ→「所属団体への加入申請/資格・役職の登録」をクリックします。
- ② 継続加入申請/登録の加入申請の「する」を選択して、「次へ進む」をクリックします。
- ③ 内容を確認して、「登録する」をクリックします。
- ④ 承認後、請求書が発行されますのでお支払いください。

#### 前年と異なる資格へ登録または、初めて資格へ登録する場合

各都道府県に申請する資格の加入コードを確認して、加入申請を行います。

- ① 個人会員マイページ→「所属団体への加入申請/資格・役職の登録」をクリックします。
- ② 各都道府県に確認した加入コードを入力して、「次へ進む」をクリックします。
- ③ 内容を確認して、「登録する」をクリックします。

④ 承認後、請求書が発行されますのでお支払いください。

※他の申請と同時に行った場合、すべての申請先での承認が完了すると、登録料の請求書が発行されます。 ※一度に複数の資格を登録できます。登録する資格分、加入コードを入力してください。

#### 更新しない場合

何もする必要はありません。

#### 1-4. 一般体操指導員の場合

#### 前年も資格の登録を行っている場合(継続申請)

- ① 個人会員マイページ→「所属団体への加入申請/資格・役職の登録」をクリックします。
- ② 継続加入申請/登録の加入申請の「する」を選択して、「次へ進む」をクリックします。
- ③ 内容を確認して、「登録する」をクリックします。
- ④ 承認後、請求書が発行されますのでお支払いください。

#### 初めて資格へ登録する場合

日本協会に加入コードを確認して、加入申請を行います。

- ① 個人会員マイページ→「所属団体への加入申請/資格・役職の登録」をクリックします。
- ② 日本協会に確認した加入コードを入力して、「次へ進む」をクリックします。
- ③ 内容を確認して、「登録する」をクリックします。
- ④ 承認後、請求書が発行されますのでお支払いください。

※他の申請と同時に行った場合、すべての申請先での承認が完了すると、登録料の請求書が発行されます。

#### 更新しない場合

何もする必要はありません。

## 2.補足:個人パスワード問合せ方法

#### 【方法1】メールアドレスが設定されている場合

- ① 個人ログイン画面→「パスワードをお忘れの方はこちら」をクリック
- ② 個人 ID を入力して、「確認する」をクリックします。
- ③ 登録されているメールアドレスに、パスワードが通知されます。

もしメールアドレスがクリアされた(未設定)状態の場合、「メールアドレスが設定されていません」 と表示され、【方法2】へのリンクが表示されます。

登録されているメールアドレスでメールが受信できない場合、パスワードを確認する方法はあり ません。本人確認を行うための登録項目が多くないため、偽りの問合せの可能性を無視できな いためです。

この場合の対策として、予備メールアドレスの登録を可能にしました。個人の登録項目に「予備メ ールアドレス」が追加されます。パスワード問合せを行ったときに、主たるメールアドレスだけでな く、予備メールアドレスへもパスワードが送信されます。

#### 【方法2】メールアドレスが設定されておらず、無所属の場合

- ① 個人ログイン画面→「メールアドレスが設定されていない方はこちら」をクリックします。
- ② 【個人 ID、カナ氏名、生年月日、性別】を入力して、「確認」をクリックします。
- ③ 表示された内容が、自分であることを確認して、「メール設定」をクリックします。既にメール アドレスが設定されている場合、表示されません。
- ④ 受信できるメールアドレスを入力して、「登録する」をクリックします。
- ⑤ 受信したメールの URL をクリックします。
- ⑥ パスワードを入力して、「確認画面へ」をクリックします。
- ⑦ 「確定する」をクリックすると、メールアドレスおよびパスワードが変更されます。

以上